# IP-adresinstellingen op een Switch configureren met behulp van de CLI ٦

### Doel

De switch kan meerdere IP adressen hebben. Elk IP-adres kan worden toegewezen aan gespecificeerde interfaces of poorten, Link Aggregation Group (LAG's) of Virtual Local Area Networks (VLAN's). Om het apparaat extern te kunnen beheren, moet een IP-adres worden gedefinieerd om toegang tot de switch te krijgen. Dit staat u toe om het apparaat gemakkelijk te vormen of problemen op te lossen door de web-gebaseerde voorziening, telnet, of Secure Shell (SSH).

Het IP-adres van de switch kan handmatig worden ingesteld of automatisch worden ontvangen van een Dynamic Host Configuration Protocol (DHCP)-server. Als er geen DHCP-servers beschikbaar zijn, gebruikt de switch zijn standaard IP-adres (192.168.1.254).

Dit artikel bevat instructies hoe u de IP-adresinstellingen van uw switch kunt configureren via de Opdrachtlijn Interface (CLI).

Als u niet bekend bent met termen in dit document, raadpleegt u [Cisco Business:](https://www.cisco.com/c/nl_nl/support/docs/smb/switches/Cisco-Business-Switching/kmgmt-2331-glossary-of-non-bias-language.html) [Lijst van termen](https://www.cisco.com/c/nl_nl/support/docs/smb/switches/Cisco-Business-Switching/kmgmt-2331-glossary-of-non-bias-language.html) [van nieuwe termen](https://www.cisco.com/c/nl_nl/support/docs/smb/switches/Cisco-Business-Switching/kmgmt-2331-glossary-of-non-bias-language.html). Ī

### Toepasselijke apparaten

- Sx350 Series
- SG350X Series
- Sx500 Series
- Sx550X Series

### Softwareversie

- 1.4.7.05 SX500
- 2.2.8.4 SX350, SG350X, SX550X

## Het IP-adres van de Switch configureren via de CLI

Belangrijk: Als uw switch zich in een van de stapelmodi bevindt met een aanwezige Standby-Switch, wordt aanbevolen een statisch IP-adres te configureren om te voorkomen dat de verbinding met het netwerk wordt verbroken tijdens een stapelbare actieve omschakeling. Dit komt doordat wanneer de stand-by switch de controle over de stapel overneemt, wanneer DHCP wordt gebruikt, het een ander IP adres kan ontvangen dan het adres dat door de oorspronkelijke actiefenabled eenheid van de stapel werd ontvangen.

[Statisch IP-adres](#page-0-0)

[DHCP IP-adres](#page-2-0)

#### <span id="page-0-0"></span>Statisch IP-adres configureren

In dit scenario wordt de switch ingesteld zonder de beschikbaarheid van een DHCP-server. Volg de onderstaande stappen om een statisch IP-adres in de switch te configureren:

Stap 1. Sluit uw computer rechtstreeks aan op de switch met een seriekabel.

Als u liever SSH in uw switch wilt plaatsen, [klik hier om een artikel over het verkrijgen van CLI](https://www.cisco.com/c/nl_nl/support/docs/smb/switches/cisco-small-business-300-series-managed-switches/smb4982-access-an-smb-switch-cli-using-ssh-or-telnet.html)[toegang tot een switch te bekijken.](https://www.cisco.com/c/nl_nl/support/docs/smb/switches/cisco-small-business-300-series-managed-switches/smb4982-access-an-smb-switch-cli-using-ssh-or-telnet.html)

Stap 2. Meld u aan bij de switch-console. De standaardwaarden voor gebruikersnaam en wachtwoord zijn cisco/cisco. Als u een nieuwe gebruikersnaam of wachtwoord heeft geconfigureerd, moet u deze inloggegevens gebruiken.

In dit voorbeeld wordt SG350X-24 24-poorts Gigabit stapelbare beheerde Switch gebruikt.

```
User Name:cisco
Password: **********
```
Stap 3. Voer in de modus Geprivigeerde EXEC van de switch de modus Global Configuration in door het volgende in te voeren:

SG350X#configure

De configuratie opdracht is gelijk aan configureer de terminal

Stap 4. Voer in de modus Global Configuration de interfacecontext in door het volgende in te voeren:

SG350X(config)#interface [interface-id | vlan-id

In dit voorbeeld wordt interface VLAN 1 gebruikt. VLAN 1 is het standaard VLAN van de switch.

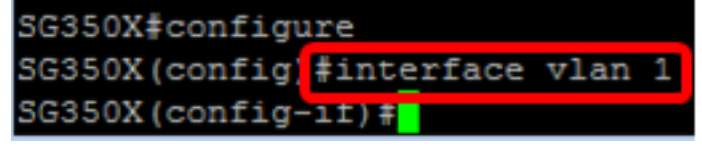

Stap 5. Voer de opdracht voor de configuratie van de IP-adresinterface in om een IP-adres voor een interface te definiëren door een van de volgende handelingen in te voeren:

- **ip-adres [ip-adres] {masker | prefix-lengte}** gebruik de opdracht opnieuw laden om de switch onmiddellijk te herladen.
- ip-adres [ip-adres] {masker | voorvoegsel-lengte} [standaard-gateway-ip-adres] Gebruik de herlading {in hh:mm | mm | op hh:mm [dag maand]} opdracht om de geplande herlading van de switch te specificeren.

De opties zijn:

- $\bullet$  ip adres Specificeert het IP adres.
- masker Specificeert het netwerkmasker van het IP-adres.
- prefix-lengte Specificeert het aantal bits dat het IP-adresprefix omvat. De voorvoegsellengte moet worden voorafgegaan door een vooruit lopen (/). Het bereik is 8 tot 30.

SG350X(config-if)#ip address 192.168.100.201 255.255.255.0

In dit voorbeeld is het gebruikte IP-adres 192.168.10.201 met 255.255.255.0 als masker.

Stap 6. (Optioneel) Om een IP-adres uit een interface te verwijderen, gebruikt u de nee-vorm van de IP-adresopdracht door het volgende in te voeren:

SG350X(config-if)#no ip address

Stap 7. Voer de eindopdracht in om terug te gaan naar de Geprivigeerde EXEC-modus van de switch.

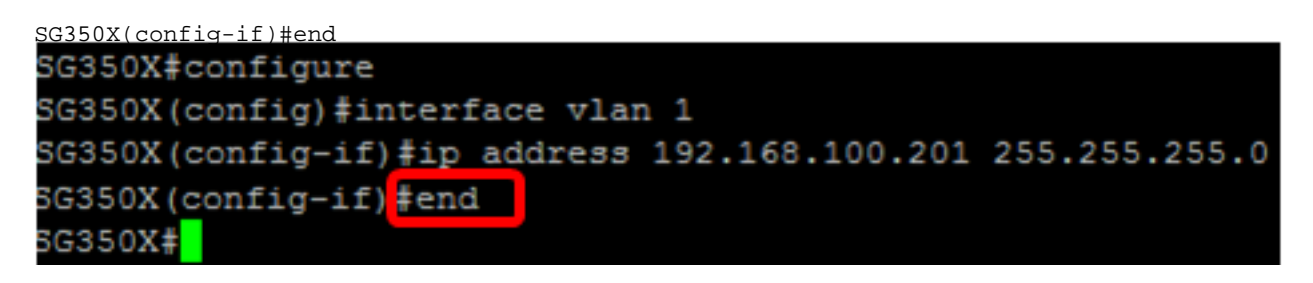

Stap 8. (Optioneel) Om de IP-adresconfiguratie en -informatie op de interface weer te geven, voert u de volgende opdracht in de bevoorrechte EXEC-modus in:

SG350X#show ip interface

In dit voorbeeld is het IP-adres 192.168.100.201 en het type is Statisch.

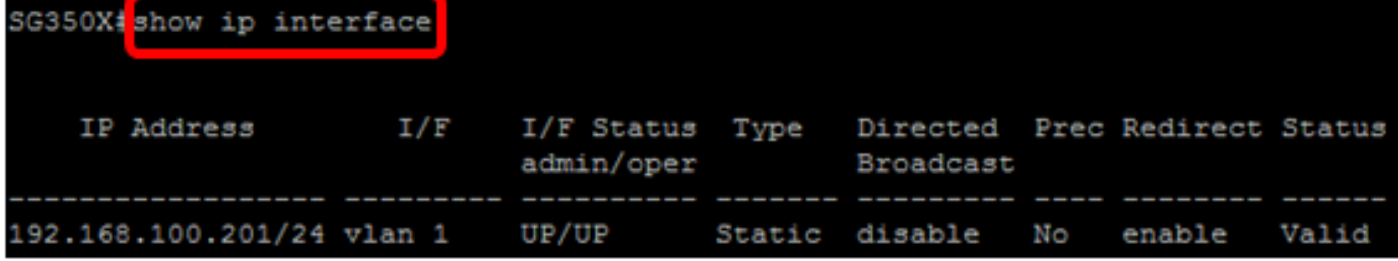

Stap 9. (optioneel) Voer het volgende in om de geconfigureerde instellingen in het opstartconfiguratiebestand op te slaan:

SG350X#copy running-config startup-config

```
SG350) #copy running-config startup-config
Overwrite file [startup-config].... (Y/N) [N]
```
Stap 10. (Optioneel) Druk op Y for Yes of N for No op uw toetsenbord zodra het Overschrijvingsbestand [opstartconfiguratie]... prompt verschijnt.

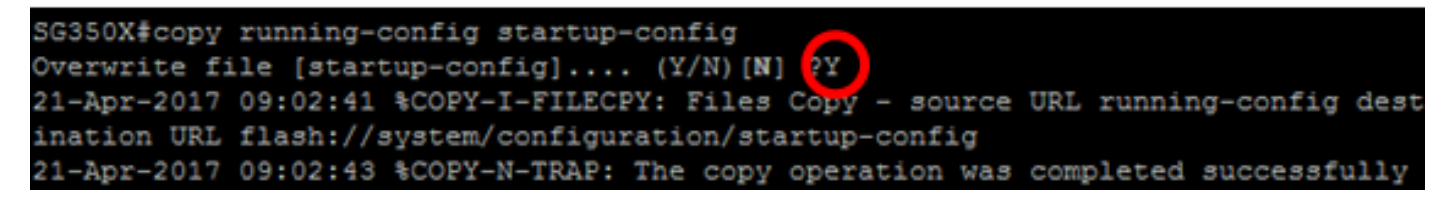

In dit voorbeeld, wordt Y ingedrukt.

U dient nu met succes de statische IP-adresinstellingen van uw switch te hebben ingesteld.

#### <span id="page-2-0"></span>Configureer het IP-adres met DHCP

In dit scenario wordt de switch verbonden met een router die als een actieve DHCP-server fungeert. Volg de onderstaande stappen om het IP-adres van de switch via DHCP te configureren. Stap 1. Sluit uw computer rechtstreeks aan op de switch met een seriekabel.

Stap 2. Meld u aan bij de switch-console. De standaardwaarden voor gebruikersnaam en wachtwoord zijn cisco/cisco. Als u een nieuwe gebruikersnaam of wachtwoord heeft geconfigureerd, moet u deze inloggegevens gebruiken.

In dit voorbeeld wordt SG350X-24 24-poorts Gigabit stapelbare beheerde Switch gebruikt.

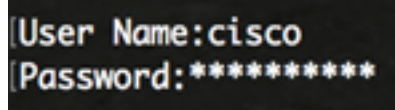

Stap 3. Voer in de modus Geprivigeerde EXEC van de switch de modus Global Configuration in door het volgende in te voeren:

SG350X#configure

Stap 4. Voer in de modus Global Configuration de interfacecontext in door het volgende in te voeren:

SG350X(config)#interface [interface id | vlan-id]

In dit voorbeeld wordt interface VLAN 1 gebruikt. VLAN 1 is het standaard VLAN van de switch.

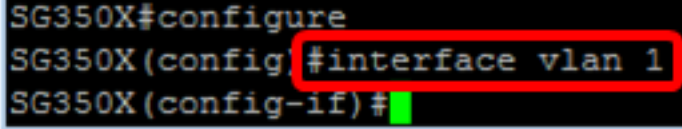

Stap 5. In de interfacecontext kunt u een IP-adres van de DHCP-server verkrijgen door het volgende in te voeren:

SG350X(config-if)#interface [interface id | vlan-id]

U ontvangt een melding dat het apparaat op de gespecificeerde interface is geconfigureerd.

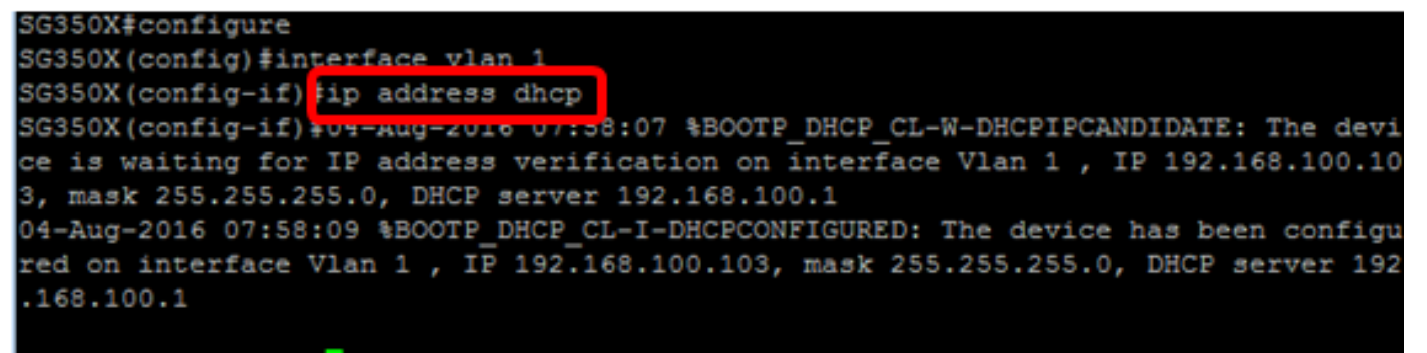

 $SG350X (confiq-if)$ #

Stap 6. (Optioneel) Om een IP-adres uit een interface te verwijderen, gebruikt u de geen formulier van de opdracht DHCP-adres door het volgende in te voeren:

SG350X(config-if)#no ip address dhcp

Stap 7. Voer de eindopdracht in om terug te gaan naar de Geprivigeerde EXEC-modus van de switch.

SG350X(config-if)#end

Stap 8. (Optioneel) Om de IP-adresconfiguratie en -informatie van de interface weer te geven, voert u de volgende opdracht in de bevoorrechte EXEC-modus in:

#### In dit voorbeeld is het IP-adres 192.168.100.103 en het type is DHCP.

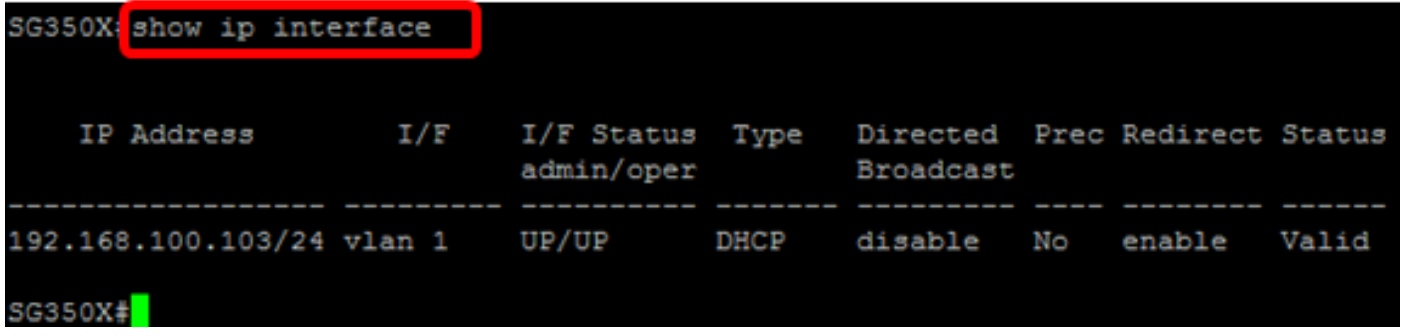

Stap 9. (Optioneel) Om de IP-adresconfiguratie en -informatie op de DHCP-clientinterface weer te geven, voert u de volgende opdracht in de bevoorrechte EXEC-modus in:

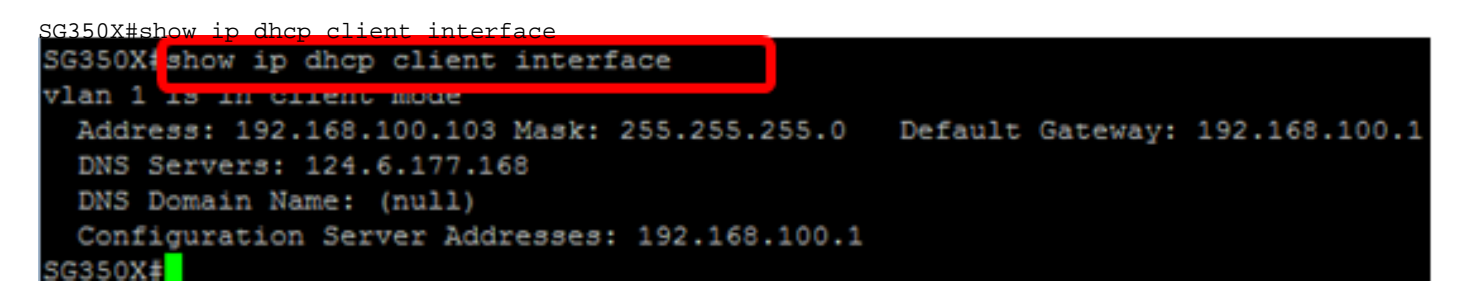

Stap 10. (Optioneel) Voer het volgende in om de geconfigureerde instellingen in het opstartconfiguratiebestand op te slaan:

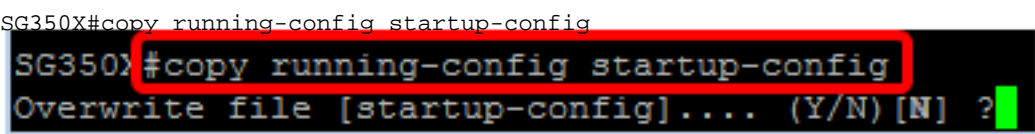

Stap 11. (Optioneel) Druk op Y for Yes of N for No op uw toetsenbord zodra het Overschrijvingsbestand [opstartconfiguratie]... prompt verschijnt.

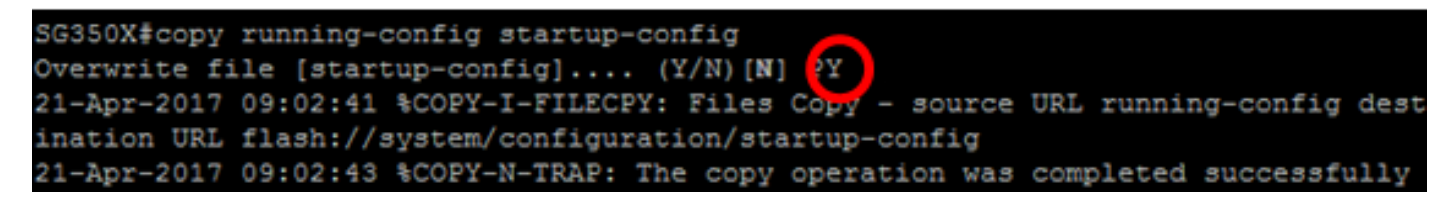

In dit voorbeeld, wordt Y ingedrukt.

U had nu met succes de DHCP IP-adresinstellingen op uw switch moeten configureren.